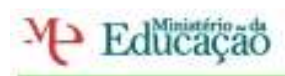

Escola Secundária ECADEQUEIRÓS

Reflexão Formador: João Afonso Formando: Dimas Marques MailEnable

Para Instalar o mailenable é só ir a internet há página do Google e escrever mailenable depois aparece o site do mailenable, escolher a opção standard Edition free fazer download e permitir a instalação.

Nesta unidade estivemos a instalar o MailEnable, com objetivo de configurar um servidor de e-mail, no computador. Configuramos contas, listas, grupos demos permissões e restringimos utilizadores no servidor de E-mail.

Com este software faz que possamos definir alguns parâmetros de segurança como, definir a quantidade dos caracteres, a quantidade de emails enviados por uma pessoa o que pode afectar no caso de os utilizadores das listas ou de grupos.

O mailenable standard Edition é estável e funcional SMTP e POP.

Para inserirmos novos utilizadores vamos mailbox clicamos no lado direito do rato depois em novo e aparece um uma caixa onde podemos inserir o novo utilizador, para vemos quantos utilizadores vamos ao mailbox e temos o resultado.

## **Este é o meu servidor**

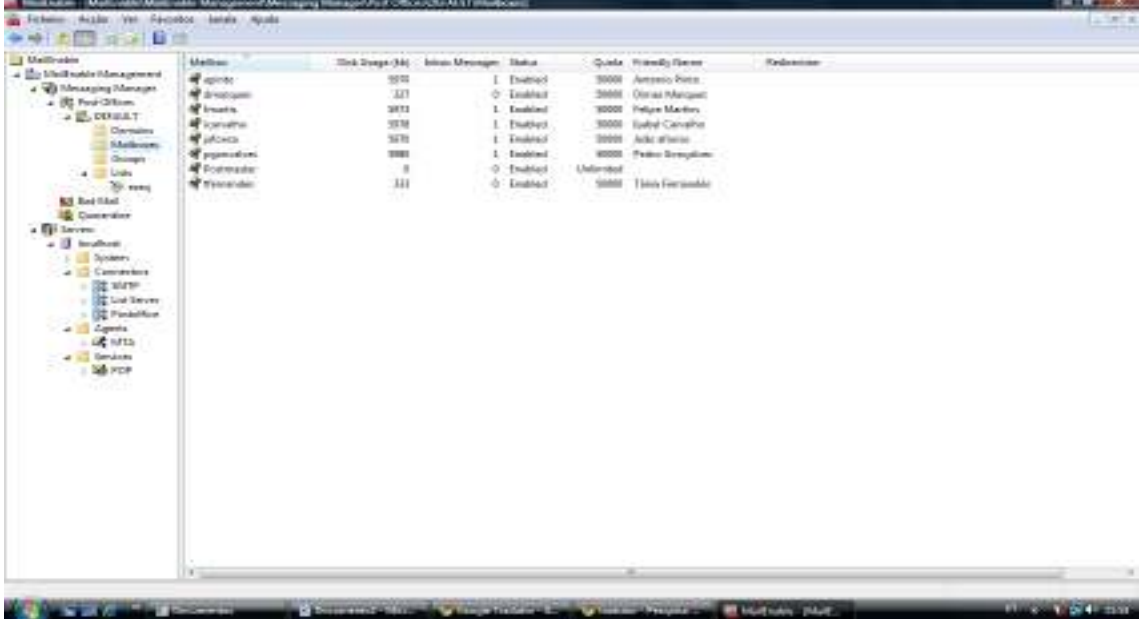

 $\overline{\mathcal{D}}$ imas Marques  $\mathscr{P}_{\textit{ágina 1}}$ 

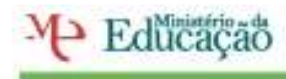

Agrupamento de Escolas ECADEQUEIRÓS

Escola Secundária ECADEQUEIRÓS

Para vermos o nosso domínio é irmos connectors depois SMTP clica-mos lá com o lado direito do rato e aparece o domínio do dono do servidor.

Para inserir um novo endereço de IP no servidor vamos SMTP clicamos lá com o lado direito do rato e aparece um caixa com o domínio e sítio podemos alterar o IP que lá está e lá colocar outro endereço de IP depois vamos a serviços, pop clicamos com o lado direito do rato e em stop para actualizar o IP.

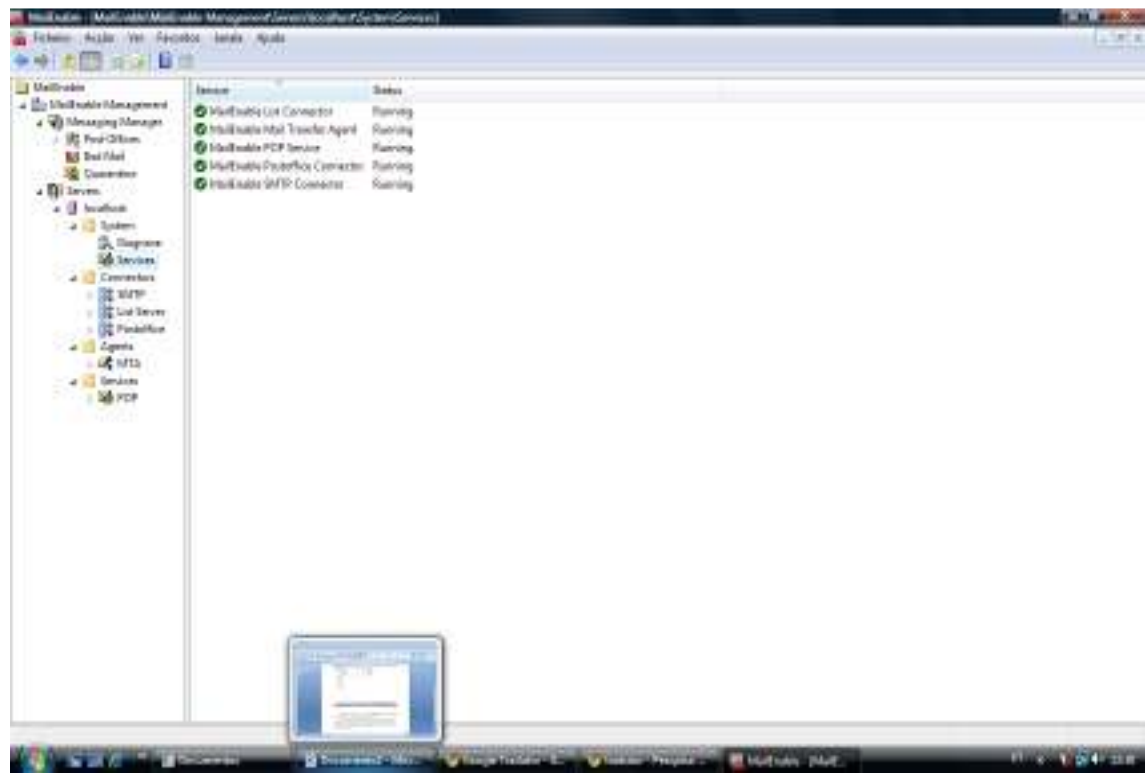

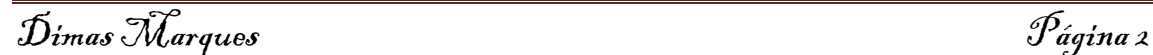